## **Embedding SitePal Scenes In React Native Developer's Instructions**

*note: React-Native support is limited to Platinum and Integrator plans.*

# **A. First Setup**

#### **In your React Native Project**

**Step 1 -:** Create a dummy react native project with command "npx react-native init" <Project Name>"

**Step 2 -:** Unzip SitePal Code.zip in your project root directory. Replace the content of your project App.js with the content of App.js added in SitePal\_Code folder.

**Step 3 -:** You need to add the "component" folder at the root of your react native project which contains the buttons showing on the app.

## **B. For IOS**

**Step 1 -:** npm i sitepal-react-native-v2

- **Step 2 -:** npm i react-native-webview
- **Step 3 -:** Go to the iOS directory and hit "pod install" after installing the above libraries.

**Step 4 -:** In info.plist add the following rule:

```
<key>NSAllowsArbitraryLoads</key>
<true/
```
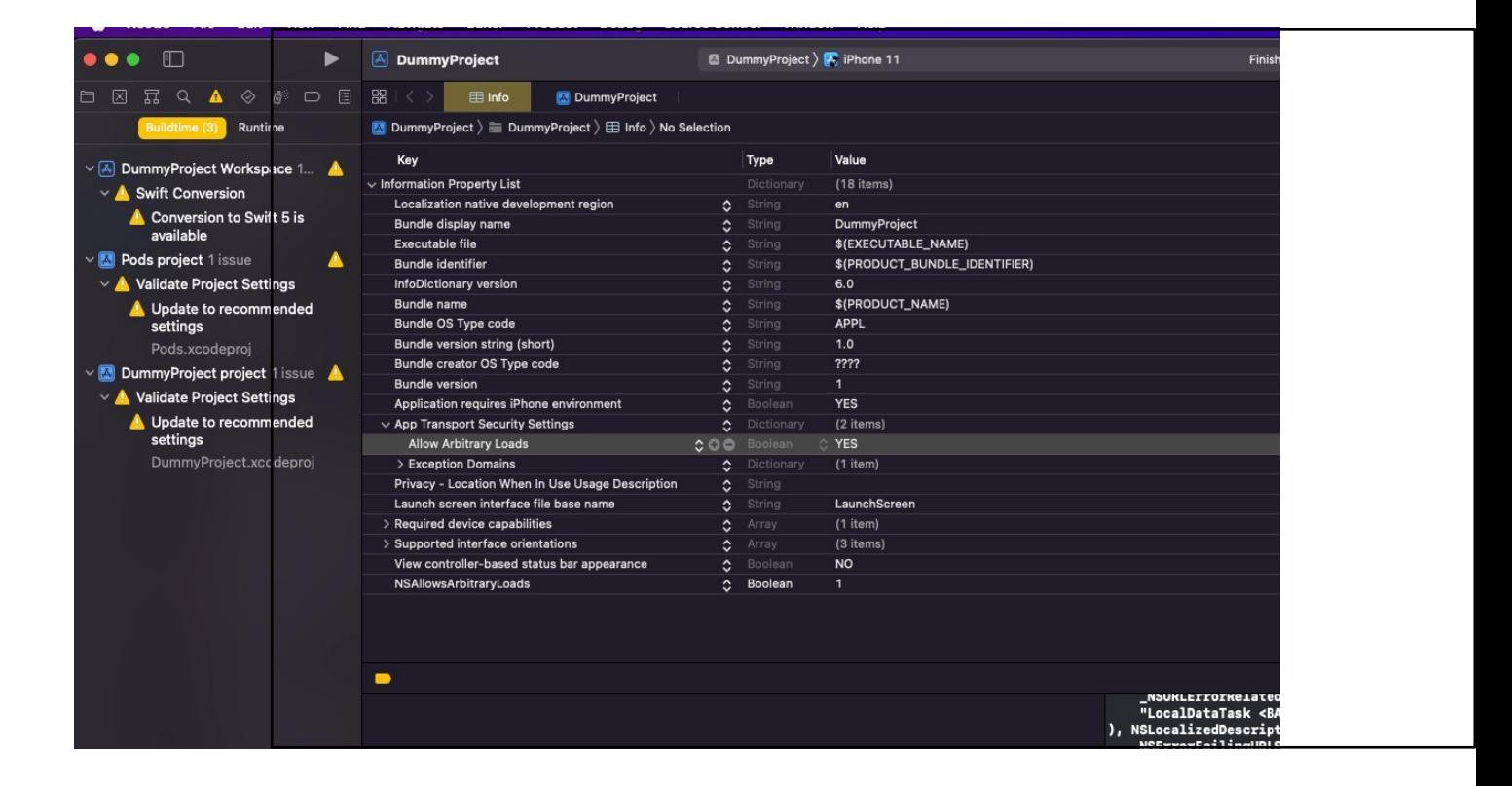

**Step 5 -:** Click the play button on the left side to run your project.

SitePal React Native Developer Guide v1.1 Oddcast Inc © All Rights Reserved

#### **C. For Android**

`

**Step 1 -:** npm i sitepal-react-native-v2

**Step 2 -:** npm i react-native-webview

**Step 3 -:** Open the android studio and run your react native application in the android studio emulator.

**Step 4 -:** Once the app is installed on the simulator, to start the bundler: run "npm start" in the terminal at the root of the react native project

## **D. Required Plan & License**

When running the project - if you see an alert "The scene is embedded on a domain that is not enabled in your account" – you need to upgrade to the Platinum Plan or ask us about an Integrator License if applicable.

For most native mobile development scenarios an Integrator License would be needed. To find out more please see – <https://sitepal.com/features/product-integration>, or contact us at sales@sitepal.com

SitePal React Native Developer Guide v1.1 Oddcast Inc © All Rights Reserved